## **Neues Standard-Diagramm in Microsoft Office Excel**

In Microsoft Office Excel können Sie einstellen, dass ein besonderes Diagramm zum Standard-Diagramm wird.

## **Neues Standard-Diagramm in Excel 2003 erstellen**

Markieren Sie dafür ein Diagramm, das Sie in einer Excel-Mappe erstellt haben. Klicken Sie dann Menü | Diagramm | Diagrammtyp.

Wechseln Sie auf die Registerkarte "Benutzerdefinierte Typen", klicken Sie unten links in den Kreis bei © Benutzerdefiniert und klicken Sie dann darunte r auf Hinzufügen...

Geben Sie der Vorlage einen Namen (hier: "Beschriftete Balken") und eine Beschreibung (hier: "Diagramm in Unternehmensfarben") und klicken Sie dann auf  $\overline{OK}$ .

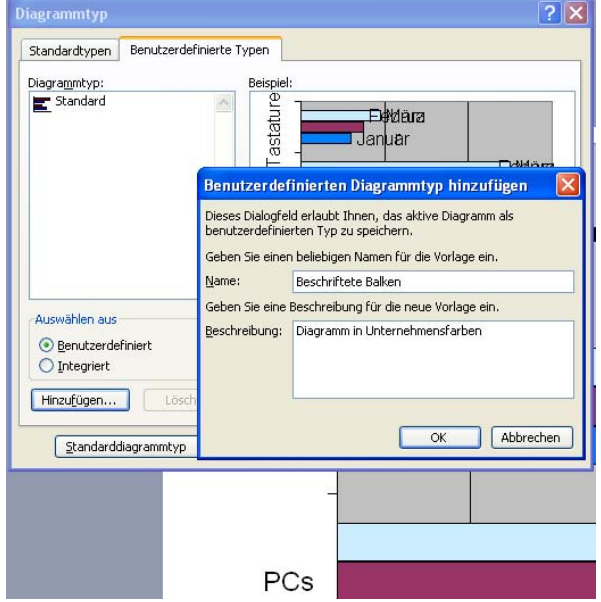

## **Neues Standard-Diagramm in Excel 2003 abspeichern**

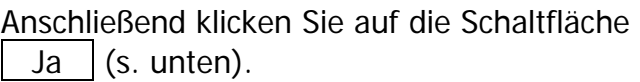

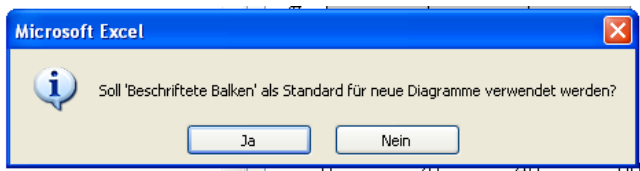

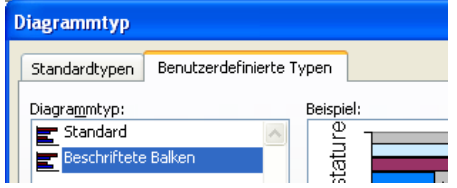

Bei den benutzerdefinierten Typen ist nun auch dieses Diagramm enthalten.

## **Neues Standard-Diagramm in Excel 2007 erstellen und abspeichern**

In Excel 2007 erstellen Sie ein neues Diagramm und klicken dann Diagrammtools Entwurf | Typ | Als Vorlage speichern.

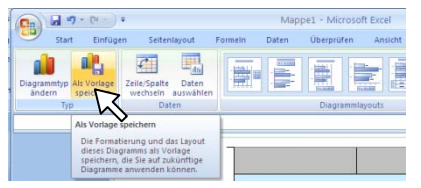

Gespeichert wird die Diagrammvorlage im Ordner Charts (s. rechts).

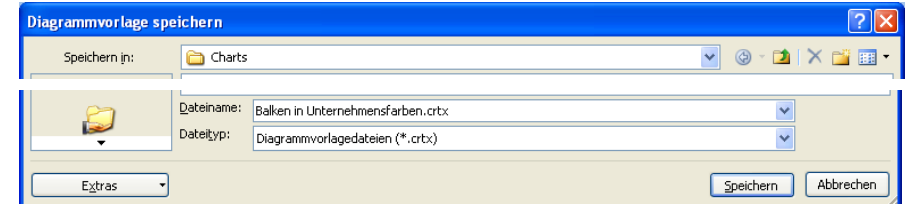

Wenn Sie in Zukunft auf Einfügen | Diagramme |

 | Vorlagen klicken, können Sie Ihre Vorlage aufrufen.

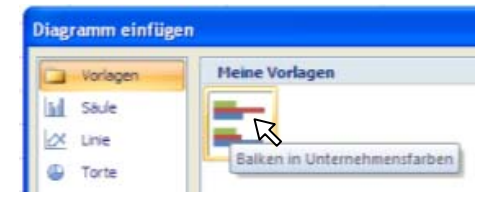